# **Multimedia**

Asiakirjan osanumero: 430224-351

Tammikuu 2007

Tässä oppaassa kerrotaan, miten tietokoneen multimedialaitteita ja ohjelmistoja käytetään. Multimediaominaisuudet vaihtelevat valitsemasi mallin ja ohjelmistojen mukaan.

# **Sisällysluettelo**

#### **[1](#page-2-0) [Multimedialaitteet](#page-2-1)**

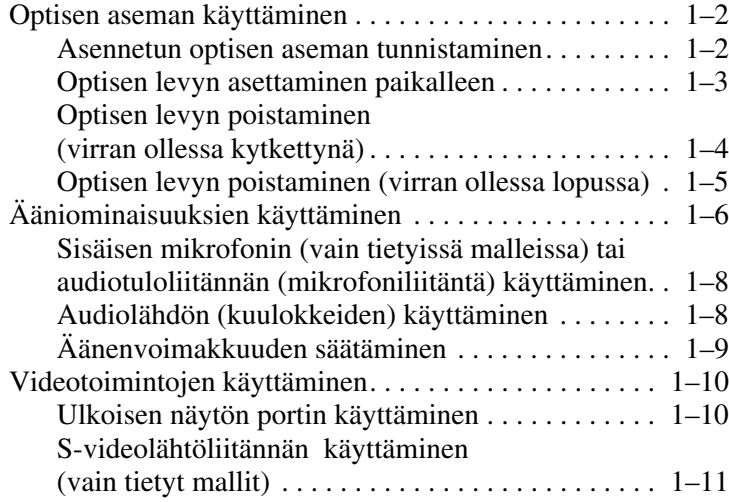

#### **[2](#page-14-0) [Multimediaohjelmistot](#page-14-1)**

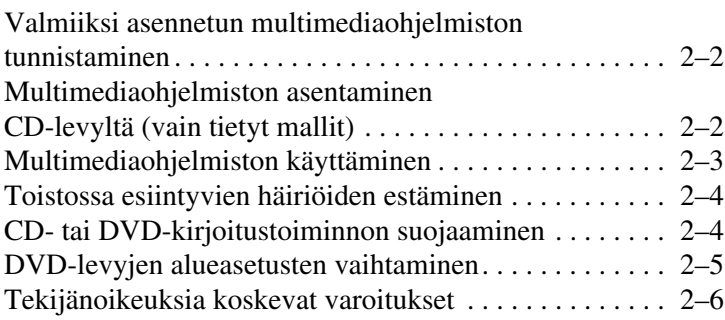

**1**

# **Multimedialaitteet**

<span id="page-2-1"></span><span id="page-2-0"></span>Tietokone sisältää seuraavat multimedialaitekomponentit:

- optinen asema
- sisäinen mikrofoni ja audiotuloliitäntä (mikrofonille)
- audiolähtöliitäntä (kuulokkeet)
- ulkoisen näytön portti
- S-videolähtöliitäntä.

✎Tietokoneen mukana tulevat osat voivat vaihdella maantieteellisen paikan ja tietokoneen mallin mukaan. Tämän luvun kuvissa esitellään ne tavalliset ominaisuudet, jotka löytyvät useimmista malleista.

# <span id="page-3-0"></span>**Optisen aseman käyttäminen**

Optisen aseman avulla voit toistaa, kopioida ja luoda CD- tai DVD-levyjä asennetun aseman ja ohjelmiston tyypin mukaan.

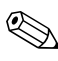

✎Tietokoneesi saattaa näyttää hieman erilaiselta kuin tämän luvun kuvissa.

#### <span id="page-3-1"></span>**Asennetun optisen aseman tunnistaminen**

Näet tietokoneeseen asennetun optisen aseman tyypin seuraavasti:

» Valitse **Start (Käynnistä) > Computer (Tietokone)**.

### <span id="page-4-0"></span>**Optisen levyn asettaminen paikalleen**

- 1. Käynnistä tietokone.
- 2. Avaa levykelkka painamalla aseman etulevyssä olevaa vapautuspainiketta  $\mathbf{\Theta}$ .
- 3. Vedä levykelkka ulos <sup>2</sup>.
- 4. Pitele CD- tai DVD-levyä reunoista ja varo koskettamasta levyn tasaisia pintoja. Aseta levy levykelkassa olevaan pyörittimeen siten, että etikettipuoli osoittaa ylöspäin.

✎Jos levykelkka ei avaudu kokonaan, kallista levyä varovasti sitä pyörittimeen asetettaessa.

5. Paina levyä <sup>●</sup> varovasti levykelkassa olevaan pyörittimeen, kunnes levy napsahtaa paikalleen.

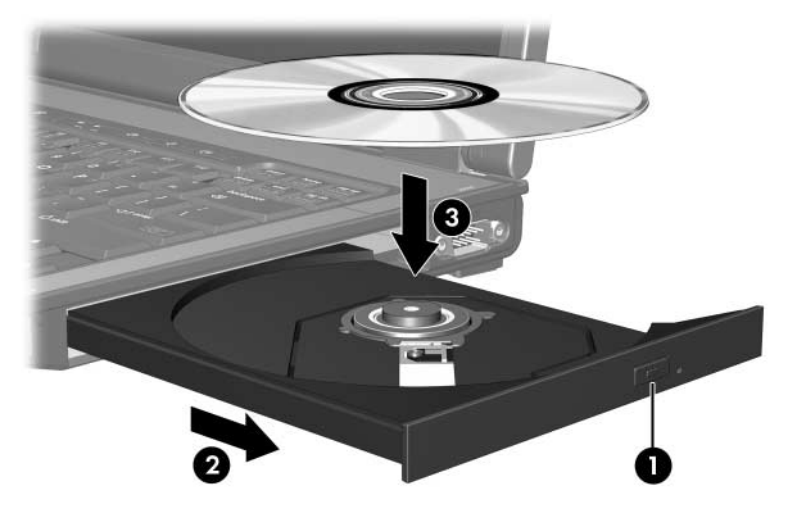

6. Sulje levykelkka.

✎Levyn asettamisen jälkeinen lyhyt tauko on normaalia. Jos et ole valinnut oletusarvoista mediasoitinta, näyttöön ilmestyy automaattisen käynnistyksen valintaikkuna. Se pyytää valitsemaan mediasisällön halutun käyttötavan.

#### <span id="page-5-0"></span>**Optisen levyn poistaminen (virran ollessa kytkettynä)**

Jos tietokone toimii ulkoisella virtalähteellä tai akkuvirralla:

- 1. Käynnistä tietokone.
- 2. Vapauta levykelkka painamalla levyaseman etulevyssä olevaa vapautuspainiketta  $\overline{\bullet}$  ja vedä sitten levykelkka  $\bullet$  kokonaan ulos.
- 3. Poista levy 3 levykelkasta painamalla pyöritintä varovasti samalla, kun nostat levyä sen ulkoreunoista. Pidä levystä kiinni sen reunoista; älä koske levyn tasaisiin pintoihin.

<sup>✎</sup>Jos levykelkka ei avaudu kokonaan, kallista levyä varovasti sitä poistettaessa.

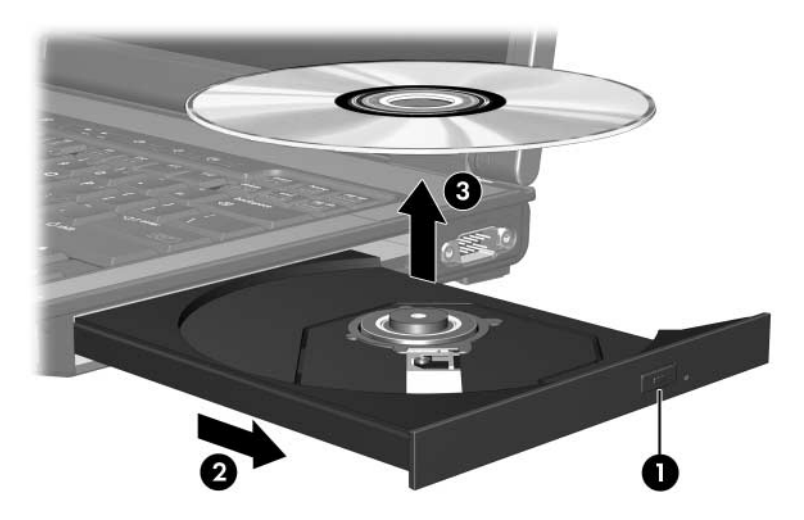

4. Sulje levykelkka ja aseta levy suojakoteloon.

#### <span id="page-6-0"></span>**Optisen levyn poistaminen (virran ollessa lopussa)**

Jos ulkoista virtalähdettä tai akkuvirtaa ei ole käytettävissä:

- 1. Työnnä paperiliittimen pää  $\bullet$  aseman etulevyssä olevaan vapautusaukkoon.
- 2. Paina sitä varovasti sisäänpäin, kunnes levykelkka vapautuu ja vedä levykelkka <sup>2</sup> ulos.
- 3. Poista levy 3 levykelkasta painamalla pyöritintä varovasti samalla, kun nostat levyä sen ulkoreunasta. Pidä levystä kiinni sen reunoista; älä koske levyn tasaisiin pintoihin.

✎Jos levykelkka ei avaudu kokonaan, kallista levyä varovasti sitä poistettaessa.

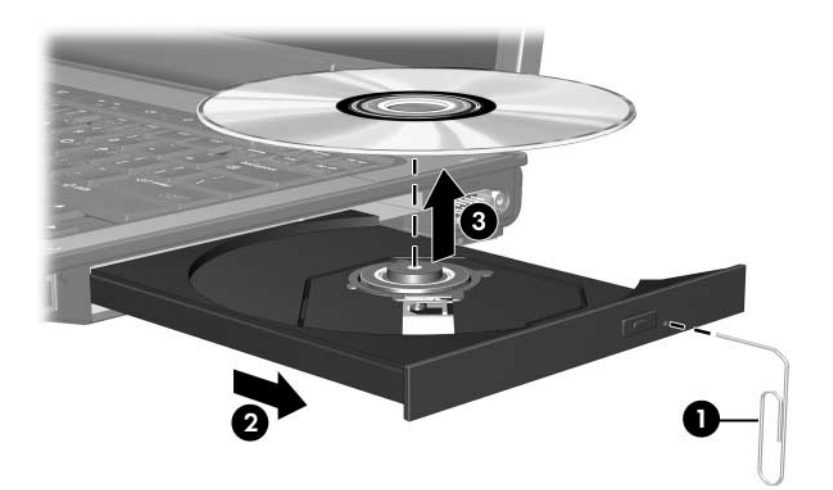

4. Sulje levykelkka ja aseta levy suojakoteloon.

# <span id="page-7-0"></span>**Ääniominaisuuksien käyttäminen**

Seuraavissa kuvissa ja taulukoissa esitellään tietokoneen ääniominaisuudet.

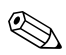

✎Katso kuvia, jotka vastaavat parhaiten omaa tietokonemalliasi.

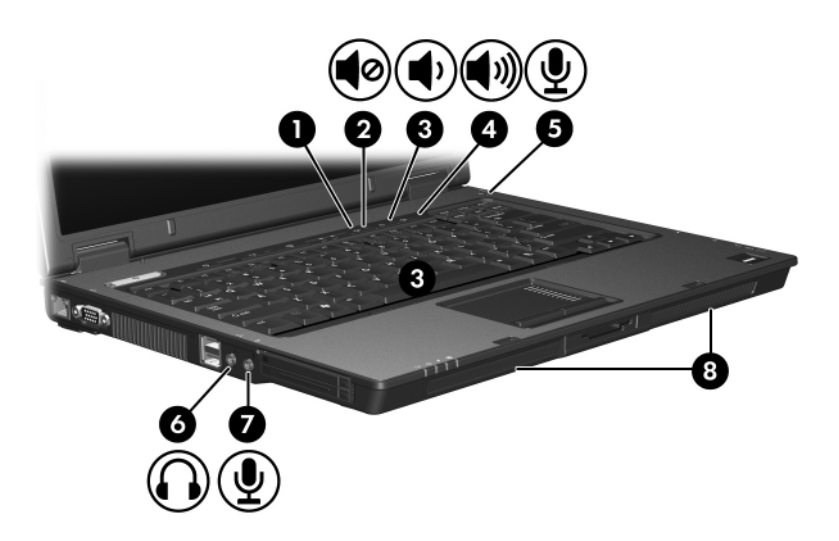

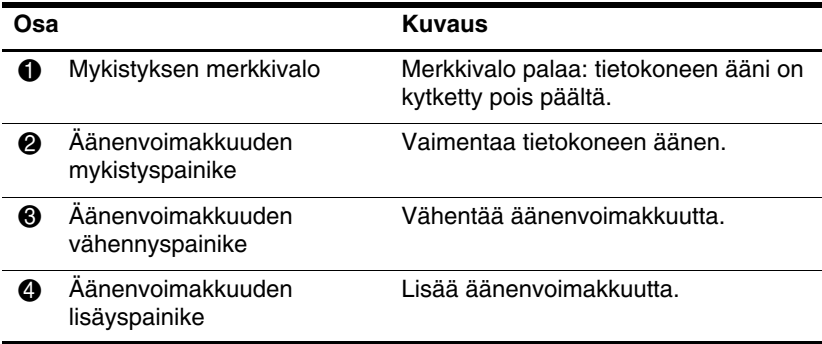

(jatkuu)

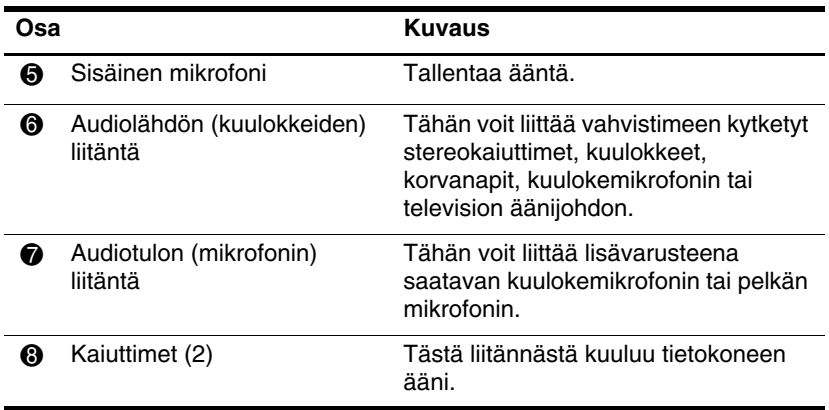

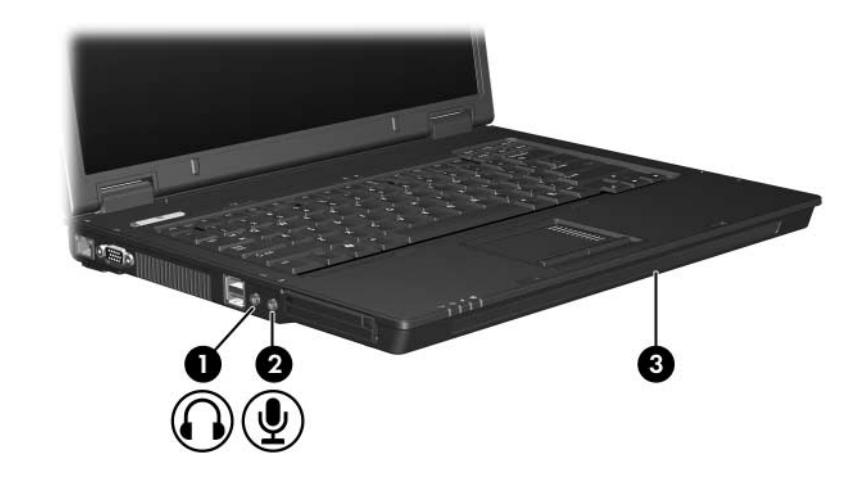

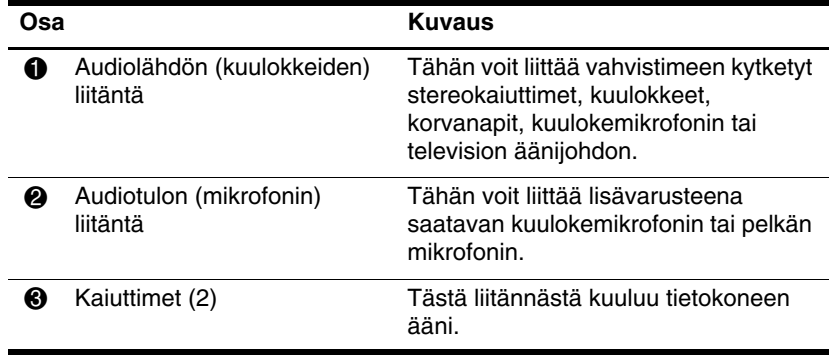

#### <span id="page-9-0"></span>**Sisäisen mikrofonin (vain tietyissä malleissa) tai audiotuloliitännän (mikrofoniliitäntä) käyttäminen**

Tietokoneessa on sisäinen monomikrofoni ja stereomikrofoniliitäntä, jossa voidaan käyttää stereo- tai monomikrofonia. Kun ulkoista stereomikrofonia käytetään yhdessä äänen nauhoitussovelluksen kanssa, voidaan äänittää stereoääntä ja kuunnella nauhoituksia vastaavasti stereofonisina.

Kytke mikrofoniliitäntään mikrofoni, jossa on 3,5 mm:n pistoke.

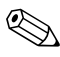

✎Kun tietokoneeseen liitetään ulkoinen mikrofoni, tietokoneen sisäinen mikrofoni poistetaan käytöstä.

### <span id="page-9-1"></span>**Audiolähdön (kuulokkeiden) käyttäminen**

Å**VAARA:** Säädä äänenvoimakkuus, ennen kuin asetat kuulokkeet tai kuulokemikrofonin päähäsi. Liian kovaksi säädetty äänenvoimakkuus voi aiheuttaa kuulovaurioita.

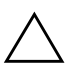

Ä**VAROITUS:** Älä kytke yksikanavaista monoliitintä kuulokeliitäntään, koska ulkoinen laite saattaa vaurioitua.

Kuulokeliitäntään voidaan kuulokkeiden lisäksi kytkeä myös jonkin ääni- tai kuvalaitteen, kuten television tai videonauhurin, äänikaapeli.

Käytä ainoastaan 3,5 mm:n pistoketta, kun kytket laitteen kuulokeliitäntään.

✎Kun äänilähtöliitäntään kytketään jokin laite, sisäiset kaiuttimet poistetaan käytöstä.

### <span id="page-10-0"></span>**Äänenvoimakkuuden säätäminen**

Voit säätää äänenvoimakkuutta seuraavien säätimien avulla:

- Tietokoneen äänenvoimakkuuspainikkeet:
	- ❏ Jos haluat mykistää tai palauttaa äänet, paina mykistyspainiketta.
	- ❏ Laske voimakkuutta äänenvoimakkuuden vähennyspainikkeella.
	- ❏ Nosta voimakkuutta äänenvoimakkuuden lisäyspainikkeella.
- Windowsin® äänenvoimakkuuden säädin:
	- 1. Napsauta tehtäväpalkin oikeassa reunassa sijaitsevan ilmaisinalueen **Äänenvoimakkuus**-kuvaketta.
	- 2. Voit lisätä tai vähentää äänenvoimakkuutta liikuttamalla liukusäädintä ylös- tai alaspäin. Voit mykistää äänen napsauttamalla **Mykistä**-kuvaketta.
	- tai –
	- 1. Napsauta hiiren kakkospainikkeella ilmoitusalueella olevaa **Äänenvoimakkuus**-kuvaketta, ja valitse sitten **Open Volume Mixer** (Avaa äänenvoimakkuusmikseri).
	- 2. Voit lisätä tai vähentää äänenvoimakkuutta liikuttamalla Device (Laite) -sarakkeen liukusäädintä ylös- tai alaspäin. Voit mykistää äänenvoimakkuuden myös napsauttamalla **Mykistä**-kuvaketta.

Jos Äänenvoimakkuus-kuvaketta ei näy ilmaisinalueella, voit asettaa sen sinne seuraavien ohjeiden mukaisesti:

- 1. Napsauta hiiren kakkospainikkeella ilmoitusaluetta ja valitse **Properties** (Ominaisuudet).
- 2. Napsauta **Notification Area** (Ilmoitusalue) -välilehteä.
- 3. Valitse Järjestelmä-kuvakkeista **Volume** (Äänenvoimakkuus) -valintaruutu.
- 4. Valitse **OK**.
- Sovelluksen äänenvoimakkuuden säädin:

Äänenvoimakkuutta voi säätää myös joissakin sovellusohjelmissa.

# <span id="page-11-0"></span>**Videotoimintojen käyttäminen**

Tietokone on varustettu seuraavilla videotoiminnoilla:

- ulkoisen näytön portti television, näytön tai projektorin liittämistä varten
- S-videolähtöliitäntä (vain tietyissä malleissa) edistyneiden videolaitteiden kytkemiseen

#### <span id="page-11-1"></span>**Ulkoisen näytön portin käyttäminen**

Ulkoisen näytön porttiin voidaan liittää ulkoinen näyttölaite, kuten ulkoinen näyttö tai projektori.

Kytke näyttölaite liittämällä laitteen kaapeli ulkoisen näytön porttiin.

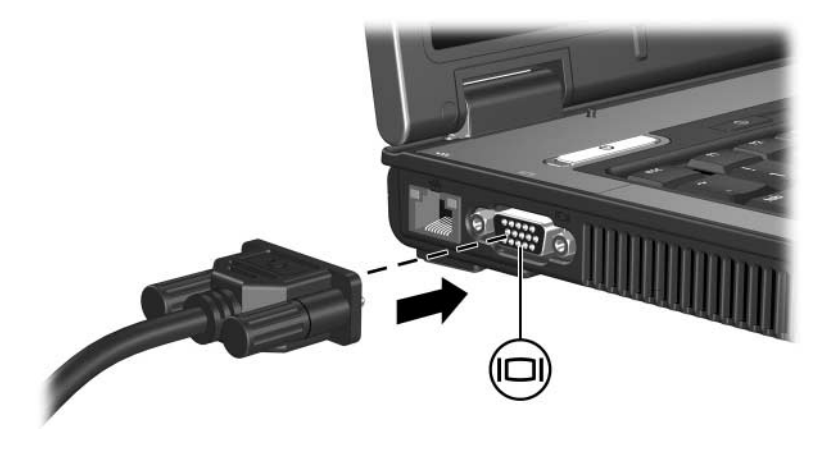

✎Jos oikein kytketyssä ulkoisessa näyttölaitteessa ei ole kuvaa, paina **Fn+F4**-kutsunäppäintä ja siirrä kuva laitteeseen.

### <span id="page-12-0"></span>**S-videolähtöliitännän käyttäminen (vain tietyt mallit)**

Seitsennastaisen S-videolähtöliitännän avulla voit kytkeä tietokoneen lisävarusteena saatavaan S-videolaitteeseen, kuten televisioon, videonauhuriin, videokameraan, piirtoheittimeen tai kuvankaappauskorttiin.

Tietokoneen S-videolähtöliitäntään voi olla kytkettynä S-videolaite samalla, kun tietokoneen näyttökuva näkyy tietokoneen näytössä ja muussa tuetussa ulkoisessa näyttölaitteessa.

✎Videosignaalien välittämiseen S-videolähtöliitännän kautta tarvitaan S-videokaapeli, joita saa useimmista televisioita ja videonauhureita myyvistä liikkeistä sekä sähkötarvikeliikkeistä. Jos haluat yhdistää tietokoneeseen audio- ja videotoimintoja, kuten esimerkiksi toistaa DVD-elokuvaa tietokoneen avulla ja katsella sekä kuunnella elokuvaa televisiosta, tarvitset lisäksi tavallisen, useimmissa sähköliikkeissä myytävän audiokaapelin, joka on kytkettävä kuulokeliitäntään.

Kun haluat liittää videolaitteen S-videolähtöliitäntään, toimi seuraavasti:

1. Liitä kumpi tahansa S-videokaapelin pää tietokoneen S-videolähtöliitäntään.

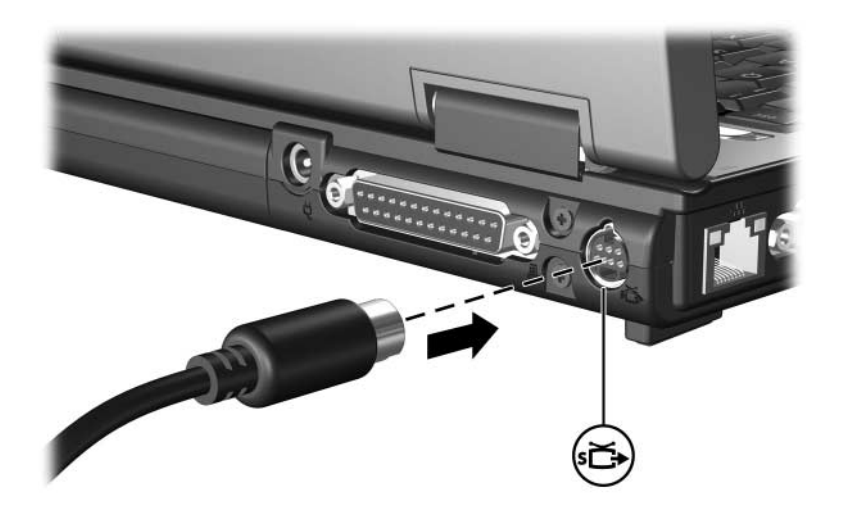

- 2. Liitä kaapelin toinen pää videolaitteeseen laitteen käyttöoppaassa kuvatulla tavalla.
- 3. Painamalla **Fn+F4**-kutsunäppäintä voit siirtää näyttökuvaa tietokoneeseen liitettyjen näyttölaiteiden välillä.

✎Jos tietokoneen S-videolähtöliitäntää ei voi käyttää, kun tietokone on telakoitu johonkin valinnaiseen telakointiasemaan (vain tietyt mallit), liitä S-videokaapeli kyseisen telakointiaseman S-videolähtöliitäntään.

**2**

# <span id="page-14-0"></span>**Multimediaohjelmistot**

<span id="page-14-1"></span>Tietokoneeseen on asennettu valmiiksi multimediaohjelmistoja. Joidenkin mallien mukana saatetaan toimittaa ylimääräisiä multimediaohjelmia optisella levyllä.

Tietokoneessa olevien laitteiden ja ohjelmien mukaan seuraavia multimediatehtäviä saatetaan tukea:

- digitaalisen median toistaminen, audio- ja video-CD-levyt, audio- ja video-DVD-levyt ja Internet-radio
- data-CD-levyjen luominen tai kopioiminen
- audio-CD-levyjen luominen, muokkaaminen ja polttaminen
- videoiden tai elokuvien luominen, muokkaaminen ja polttaminen DVD- tai video-CD-levylle

✎Lisätietoja tietokoneen mukana toimitettujen ohjelmistojen käytöstä saat ohjelmistojen käyttöoppaista. Oppaat voidaan toimittaa CD-levyllä, painettuna tai sovelluskohtaisina online-ohjeina. Käyttöoppaat saattavat olla myös ohjelmistotoimittajan Web-sivustossa.

## <span id="page-15-0"></span>**Valmiiksi asennetun multimediaohjelmiston tunnistaminen**

Voit tarkastella ja käyttää tietokoneeseen valmiiksi asennettua multimediaohjelmistoa seuraavasti:

» Valitse **Käynnistä > Kaikki ohjelmat**.

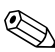

✎Voit myös asentaa multimediaohjelmiston uudelleen tietokoneeseen. Valitse **Käynnistä > Kaikki ohjelmat > Software Setup**.

## <span id="page-15-1"></span>**Multimediaohjelmiston asentaminen CD-levyltä (vain tietyt mallit)**

Asenna multimediaohjelmisto tietokoneen mukana toimitetulta CD-levyltä seuraavasti:

- 1. Aseta multimediaohjelmiston sisältävä CD-levy optiseen asemaan.
- 2. Kun ohjattu asennusohjelma avautuu, noudata näyttöön tulevia asennusohjeita.
- 3. Käynnistä tietokone uudelleen pyydettäessä.

Toista asennustoimet kaikkien niiden CD-levyllä olevien multimediaohjelmien kohdalla, jotka haluat asentaa.

# <span id="page-16-0"></span>**Multimediaohjelmiston käyttäminen**

Käytä tietokoneeseen asennettua multimediaohjelmistoa seuraavasti:

1. Valitse **Käynnistä > Kaikki ohjelmat** ja avaa multimediaohjelma, jota haluat käyttää. Jos haluat esimerkiksi toistaa **CD-äänilevyä** Windows Media Playerin avulla, valitse **Windows Media Player**.

✎Jotkin ohjelmat saattavat olla alikansioissa.

- 2. Aseta medialevy, kuten esimerkiksi CD-äänilevy, optiseen asemaan.
- 3. Noudata näyttöön tulevia ohjeita.

tai

1. Aseta medialevy, kuten esimerkiksi CD-äänilevy, optiseen asemaan.

Automaattinen käynnistys -valintaikkuna tulee näkyviin.

2. Valitse multimediatehtävä tehtäväluettelosta.

# <span id="page-17-0"></span>**Toistossa esiintyvien häiriöiden estäminen**

Voit vähentää toistossa esiintyviä häiriöitä seuraavasti:

- Tallenna työsi ja sulje kaikki avoimet sovellukset ennen CDtai DVD-levyn toistamista.
- Älä liitä tai irrota laitteita levyn toiston aikana.

Älä käynnistä lepotilaa tai syvää lepotilaa levyn toiston aikana. Näyttöön voi tällöin ilmestyä varoitus, jossa kysytään, että haluatko jatkaa. Jos tämä varoitus näkyy näytössä, valitse **No** (Ei). Kun olet valinnut Ei-vaihtoehdon,

■ toistoa saatetaan jatkaa

tai

toisto saattaa pysähtyä ja näyttö tyhjentyä. Voit palata CD- tai DVD-levyn toistoon painamalla virtapainiketta ja käynnistämällä levyn uudelleen.

## <span id="page-17-1"></span>**CD- tai DVD-kirjoitustoiminnon suojaaminen**

Ä**VAROITUS:** Voit estää tietojen menettämisen tai levyn vaurioitumisen seuraavasti:

- Liitä tietokone luotettavaan ulkoiseen virtalähteeseen, ennen kuin alat kirjoittaa levylle. Älä kirjoita levylle, kun tietokone käyttää akkuvirtaa.
- Sulje kaikki avoimet ohjelmat paitsi levyn käyttöohjelmisto ennen levylle kirjoittamista.
- Älä kopioi suoraan lähdelevyltä kohdelevylle tai verkkoasemalta kohdelevylle. Kopioi tiedot sen sijaan lähdelevyltä tai verkkoasemalta kiintolevylle ja sen jälkeen kiintolevyltä kohdelevylle.
- Älä käytä kannettavan tietokoneen näppäimistöä tai siirrä tietokonetta, kun se kirjoittaa levyä. Kirjoitusprosessi ei siedä tärähdyksiä.

# <span id="page-18-0"></span>**DVD-levyjen alueasetusten vaihtaminen**

Useimmat DVD-levyt, jotka sisältävät tekijänoikeuksien alaista aineistoa, sisältävät DVD-aluekoodin. DVD-aluekoodien avulla voidaan suojata kansainvälisiä tekijänoikeuksia.

Voit toistaa DVD-levyn, jos sen aluekoodi on sama kuin DVD-aseman aluekoodi.

Jos DVD-levyn aluekoodi ei vastaa DVD-aseman alueasetusta, näytölle saattaa ilmestyä seuraava viesti, kun DVD-levy asetetaan laitteeseen: "Playback of content from this region is not permitted" (Tämän alueen sisältöjen toistamista ei sallita). Jos haluat toistaa DVD-levyn, DVD-aseman alueasetus pitää vaihtaa. DVD-alueasetuksia voidaan muuttaa käyttöjärjestelmästä tai joissakin DVD-soittimissa.

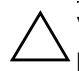

Ä**VAROITUS:** DVD-aseman alueasetus voidaan vaihtaa vain viisi kertaa.

- Alueasetuksesta, jonka valitset viidennellä kerralla, tulee DVD-aseman pysyvä asetus.
- Aluekoodin jäljellä olevien vaihtokertojen määrä näkyy **DVD-alue**-välilehden **Muuntokertojen määrä** -kentässä. Numero ilmaisee myös viidennen vaihtokerran, jolloin valittu asetus jää pysyväksi.

Voit muuttaa DVD-asetuksia käyttöjärjestelmästä seuraavasti:

- 1. Valitse **Start (Käynnistä) > Computer (Tietokone) > System properties (Järjestelmän ominaisuudet)** -välilehti.
- 2. Valitse vasemmasta ruudusta **Device Manager** (Laitehallinta).
	- ✎Windows käyttää käyttäjätilien hallintatoimintoa parantaakseen tietokoneen suojausta. Sinulta voidaan pyytää lupaa tai salasanaa tehtävien suorittamiseen, kuten sovellusten asentamiseen, apuohjelmien suorittamiseen tai Windowsin asetusten muuttamiseen. Lisätietoja saat Windowsin käytönaikaisesta ohjeesta.
- 3. Napsauta DVD/CD-ROM-asemien vieressä olevaa **plus**-merkkiä (+).
- 4. Napsauta hiiren kakkospainikkeella sitä DVD-asemaa, jonka alueasetukset haluat muuttaa, ja valitse sitten **Properties** (Ominaisuudet).
- 5. Muuta asetukset haluamiksesi **DVD Region** (DVD-alue) -välilehdellä.
- 6. Napsauta **OK**.

# <span id="page-19-0"></span>**Tekijänoikeuksia koskevat varoitukset**

Tekijänoikeuslain alaisen aineiston, kuten tietokoneohjelmien, elokuvien, lähetysten ja äänitysten, luvaton kopioiminen on rikos. Älä käytä tietokonetta sellaisiin tarkoituksiin.

© Copyright 2007 Hewlett-Packard Development Company, L.P.

Windows on Microsoft Corporationin rekisteröity tavaramerkki.

Tämän oppaan tiedot voivat muuttua ilman ennakkoilmoitusta. HP-tuotteita ja -palveluja koskevat takuut sisältyvät tuote- ja palvelukohtaisesti toimitettavaan rajoitetun takuun antavaan takuuilmoitukseen. Tässä aineistossa olevat tiedot eivät oikeuta lisätakuisiin. HP ei vastaa tässä esiintyvistä mahdollisista teknisistä tai toimituksellisista virheistä tai puutteista.

Multimedia Ensimmäinen painos, tammikuu 2007 Asiakirjan osanumero: 430224-351